# Vejledning til sikker mail

EU's persondataforordning har stor betydning for den måde, hvorpå vi fremover kommer til at kommunikere sammen på, virksomhed til virksomhed, mægler til kunde.

Persondataforordningen gælder alle, som håndterer persondata på den ene eller den anden måde, og medfører et større fokus på, hvordan virksomheder håndterer personoplysninger, uanset om der er tale om medarbejderdata eller kunde/klientdata. Bl.a. medfører de skærpede regler et krav om sikker mail, når følsomme eller fortrolige oplysninger (herunder CPR-numre) kommunikeres via internettet.

Hos DPM Gruppen ApS er det en nødvendighed med sikker mail, når vi på daglig basis arbejder med følsomme og/eller fortrolige persondata og er i kontakt med kunder, pensionsselskaber og sundhedsordnings- og -forsikringsselskaber, hvor vi sommetider sender personlige data i vores mails.

I denne vejledning guider vi dig til de forskellige muligheder, der er for at sende sikre mails.

OBS: På vores hjemmeside kan du nemt tilgå information om den nye forordning, og blive klogere på, hvordan det foregår med sikker mail.

Du er meget velkommen til at kontakte os, hvis du er i tvivl om noget. Vi hjælper dig gerne på vej.

Vi skrives ved!

Med venlig hilsen DPM Gruppen ApS

# Hvem er DPM Gruppen ApS?

DPM Gruppen ApS er en fælles administration for Opal Danmark Pensionsforsikringsmæglere A/S, Danske Pensionsmæglere I/S og Danske Forsikringsmæglere ApS. Sammenslutningen af administrationen betyder, at alle juridiske enheder i gruppen er fælles dataansvarlige for opbevaringen af dine data – og at vi alle har ansvaret for at passe på jeres dataoplysninger i fortrolighed.

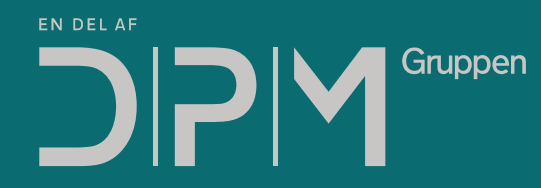

Havnegade 23 | 5000 Odense C | Tlf. 88 38 95 75 info@dpm-gruppen.dk | www.dpm-gruppen.dk

#### Indholdsfortegnelse

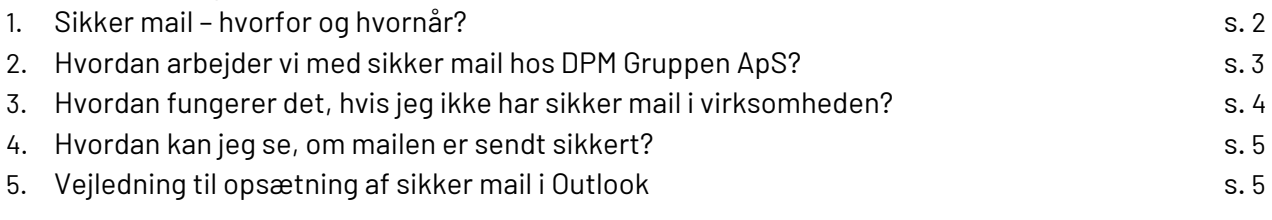

### 1. Sikker mail – hvorfor og hvornår?

Persondataforordningen er trådt i kraft med en mission om at ensarte reglerne om databeskyttelse på det europæiske forretningsmarked. F.eks. er der nu meget større fokus på den måde, hvorpå vi kommunikerer indbyrdes med hinanden på internettet – derfor er der nu et krav om, at vi skal benytte os af sikker mail.

Men det er selvfølgelig ikke alle, der har behov for en sådan sikker mail-løsning – og heldigvis er det så smart, at der findes alternativer og andre adgangsmuligheder for at sende og modtage sikre mails for jer, der ikke har en sikker mail-løsning installeret. Men lad os lige slå fast, hvornår vi skal bruge sikker mail i vores arbejde.

#### Hvornår skal jeg sende en sikker mail?

Det er ikke nødvendigt at sende sikre mails hver gang, du sender mails. Det er kun nødvendigt, så snart din mail indeholder følsomme (f.eks. helbredsoplysninger) eller fortrolige personoplysninger (f.eks. CPR-numre eller lønoplysninger).

En følsom personoplysning er ifl. Artikel 9 en oplysning, der kan henføres til en fysisk person såsom helbredsoplysninger, racemæssig eller etnisk baggrund, politisk og religiøs overbevisning, fagforeningsmæssigt tilhørsforhold og genetiske og biometriske data, der karakteriseres som personoplysninger om fysiske karakteristika, såsom billeder af personen eller fingeraftryksoplysninger.

En personoplysning, som ikke betegnes som følsom eller fortrolig, er alle oplysninger, der kan henføres til en bestemt fysisk person, såsom navn og alder (når der ikke opgives et helt CPR-nummer).

Det betyder, at vi i vores normale arbejde godt må sende "almindelige" mails med forskellige forespørgsler eller med henvisninger til f.eks. medarbejdernavne og firmanavne og CVR-numre. Men så snart vi har brug for at oplyse fortrolige eller følsomme informationer som CPR-nummer eller helbredsmæssig karakter, skal vi sende en sikker mail.

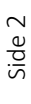

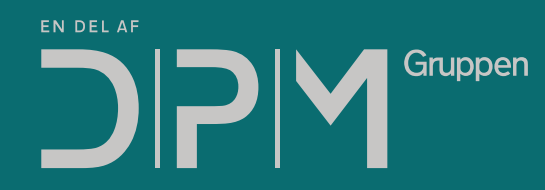

Havnegade 23 | 5000 Odense C | Tlf. 88 38 95 75 info@dpm-gruppen.dk | www.dpm-gruppen.dk

2. Hvordan arbejder vi med sikker mail hos DPM Gruppen ApS?

For at kunne sende følsomme personoplysninger på en sikker måde har vi hos DPM Gruppen ApS valgt at benytte os af flere forskellige metoder at sende sikre mails på: En sikker mail-løsning gennem Logiva og en TLS-tilknytning, som begge kører over vores Outlook-system, og så har vi et NemID-certifikat.

#### Logiva

Vores sikker mail-løsning hos Logiva indebærer, at de mails vi sender er krypterede og certificerede som sikre mails. Logiva-integrationen giver os en "Send sikkert"-knap i vores Outlook, som vi benytter, når vi en gang imellem sender følsomme og/eller fortrolige personinformationer til vores samarbejdspartnere.

Hvis I også har sikker mail i jeres virksomhed, f.eks. baseret på en certifikatløsning med medarbejdersignatur, vil I modtage mails som sædvanligt, og kan se at mailen er sendt sikkert pga. signaturbeviset, der bliver vedhæftet i mailen. Det vil formegentlig se ud som billedet nedenunder:

Signaturbevis.txt (895 B)

Dette er et eksempel på, hvordan sikker mail-signaturbeviset ser ud.

Desuden sender vi vores sikre mails fra mailadressen [sikkermail@dpm-gruppen.dk.](mailto:sikkermail@dpm-gruppen.dk)

Har I ikke sikker mail i jeres virksomhed er Logiva-integrationen så smart, at den kommer med to løsninger: en SMS-løsning og en kode-løsning til mail.

SMS-løsningen: Når vi sender sikre mails til jer, som ikke har en sikker mail-løsning, indtaster vi jeres mobiltelefonnummer ved afsendelsen af mailen, og når I så modtager vores mail, vil I samtidig modtage en SMS-kode på jeres mobiltelefon. Denne kode giver jer så adgang til vores sikre mail, hvor I vil kunne deltage ligeså sikkert.

Kode-løsning pr. mail: Når vi sender sikre mails til jer, som ikke har en sikker mail-løsning, indtaster vi en kode via Logiva-integrationen i vores mailsystem, som I får tilsendt i en separat mail, og som I så kan åbne den sikre mail med. Og ligesom med SMS-løsningen kan I, efter koden er indtastet, deltage ligeså sikkert i den sikre tråd.

### TLS

TLS står for Transport Layer Security, og er en integration til mailsystemet, der muliggør kryptering af følsomme oplysninger i forbindelse med kommunikation på internettet. Denne TLS-tilføjelse til mailsystemet gør, at vi nemt og sikkert kan kommunikere med vores kunder.

Når vi sender en mail sikkert via TLS til en modtager, som ligeledes har TLS, vil mailen umiddelbart se ud som en helt almindelig mail hos modtageren – og her kræves ingen kode til åbning af mailen. Hvis I

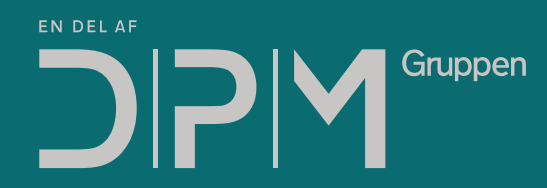

Havnegade 23 | 5000 Odense C | Tlf. 88 38 95 75 info@dpm-gruppen.dk | www.dpm-gruppen.dk

som modtager ikke understøtter TLS, bliver vores mail sendt som en almindelig mail uden TLS; og det er det, vi gerne skal undgå. Og derfor har vi Logiva-løsningen til dem af jer, der ikke understøtter TLS.

Vi kan oprette en TLS-kryptering mellem jer og os, hvis I ønsker det. En permanent løsning kræver dog teknisk information og opsætning både hos jer og hos os, og kræver som oftest en hånd fra en it-kyndig.

3. Hvordan fungerer det, hvis jeg ikke har sikker mail i virksomheden?

Det er ikke alle, der arbejder med følsomme eller fortrolige persondata på daglig basis – og derfor er det heller ikke en decideret nødvendighed for alle at have en sikker mail-løsning i virksomheden. Og hvis I en engang imellem alligevel får brug for at sende følsomme eller fortrolige data, f.eks. til os, er der hjælp at finde.

Som nævnt i afsnit 2 ("Hvordan arbejder vi med sikker mail hos DPM Gruppen ApS?") gør Logiva-løsningen det også muligt at modtage sikre mails, selv om I ikke har en sikker mail-løsning i jeres virksomhed.

Logiva-løsningen, vi bruger, er så smart lavet, at hvis I ikke har sikker mail, skal vi bare bruge et mobiltelefonnummer på én i virksomheden, som må sende og modtage følsomme persondata (typisk den lønansvarlige), og så får I tilsendt en kode på telefonen, når I modtager sikre mails fra os. Denne kode giver jer så adgang til vores mail, og åbner en sikker mail-tråd, som I kan deltage i efterfølgende.

Hvis I ikke har en mobiltelefon tilknyttet i virksomheden, kan vi også kryptere mailen med en kode via Logiva-løsningen. Det er dog vigtigt, at I gør os opmærksom på dette, da vi af sikkerhedsmæssige årsager helst vil aftale en kode med jer over telefonen, så koden til jeres fortrolige oplysninger ikke sendes via mail også.

Hvis I har brug for at sende følsomme persondata kan I altså bare sende os en almindelig mail til en af os i administrationen, og så kan vi hurtigt starte en sikker tråd ved hjælp af Logiva-integrationen i vores mailsystem.

Måske har I er medarbejdercertifikat? Medarbejdercertifikater, eller NemID-medarbejdersignaturer, kører via Microsoft Outlook, og gør, at I godt kan sende og modtage sikre mails ved hjælp af NemID. Sender vi en sikker mail til jer, kan I altså åbne denne med dit nøglekort fra NemID.

I kan tjekke, hvorvidt I har e[n medarbejdersignatur her,](https://www.medarbejdersignatur.dk/produkter/nemid_medarbejdersignatur/information_om_nemid/sikker_e-mail/soeg_certifikat/) og ellers har vi lavet en guide, der hjælper dig med at opsætte disse i Outlook. Den finder I i Afsnit 5 ("Vejledning til opsætning af sikker mail i Outlook").

Hvis I ikke ønsker at være en del af NemID's offentlige adressebog, som disse medarbejdersignaturer er, kan I til hver en tid fjerne jeres mail(s) fra NemID's database – og så sender vi sikre mails på tværs af vores afdelinger via vores Logiva-løsning.

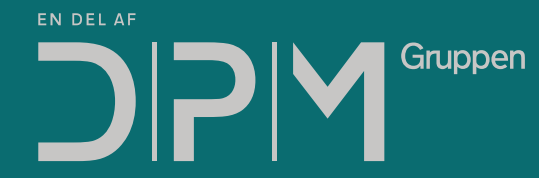

Havnegade 23 | 5000 Odense C | Tlf. 88 38 95 75 info@dpm-gruppen.dk | www.dpm-gruppen.dk

### 4. Hvordan kan jeg se, om mailen er sendt sikkert?

Når begge parter har sikker mail, kan man måske nemt komme i tvivl om, hvorvidt en mail er sendt sikkert, fordi den umiddelbart ser ud, som den plejer.

Men hvis I har sikker mail i jeres virksomhed kan man se, at mailen er sendt sikkert pga. signaturbeviset, der bliver vedhæftet i mailen. Se billedet:

Signaturbevis.txt (895 B)

Dette er et eksempel på, hvordan sikker mail-signaturbeviset ser ud.

## 5. Vejledning til opsætning af sikker mail i Outlook

Du kan forholdsvist nemt installere en [medarbejdersignatur,](https://www.medarbejdersignatur.dk/produkter/nemid_medarbejdersignatur/information_om_nemid/sikker_e-mail/soeg_certifikat/) som giver dig mulighed for at sende sikre mails via Outlook. Her har vi opsat en vejledning til, hvordan du gør. Der er dog lige nogle få forudsætninger, der gør sig gældende, før du går i gang:

- Bestil og aktivér en [privat NemID-medarbejdersignatur](https://www.medarbejdersignatur.dk/produkter/nemid_medarbejdersignatur/information_om_nemid/sikker_e-mail/soeg_certifikat/) på din computers hardware
- Tilføj din signatur på din mailadresse
- Log på fra den computer, hvor signaturen er installeret, og sørg for at du har gennemført mindst et succesfuldt login p[å www.nemid.nu](http://www.nemid.nu/)
- Hav opsat en velfungerende mailkonto med samme adresse, der er tilføjet i din signatur

OBS: Denne vejledning er baseret på Outlook 2013 på Windows. Hvis du benytter en anden version af Outlook, Windows eller iOS kan skærmbillederne se en smule anderledes ud, men fremgangsmåden er den samme.

#### Indlæsning af NemID

Start Microsoft Outlook og klik på Filer i øverste menu. Vælg derefter Indstillinger.

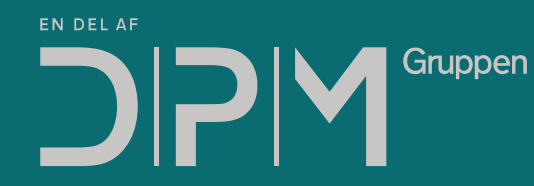

Havnegade 23 | 5000 Odense C | Tlf. 88 38 95 75 info@dpm-gruppen.dk | www.dpm-gruppen.dk

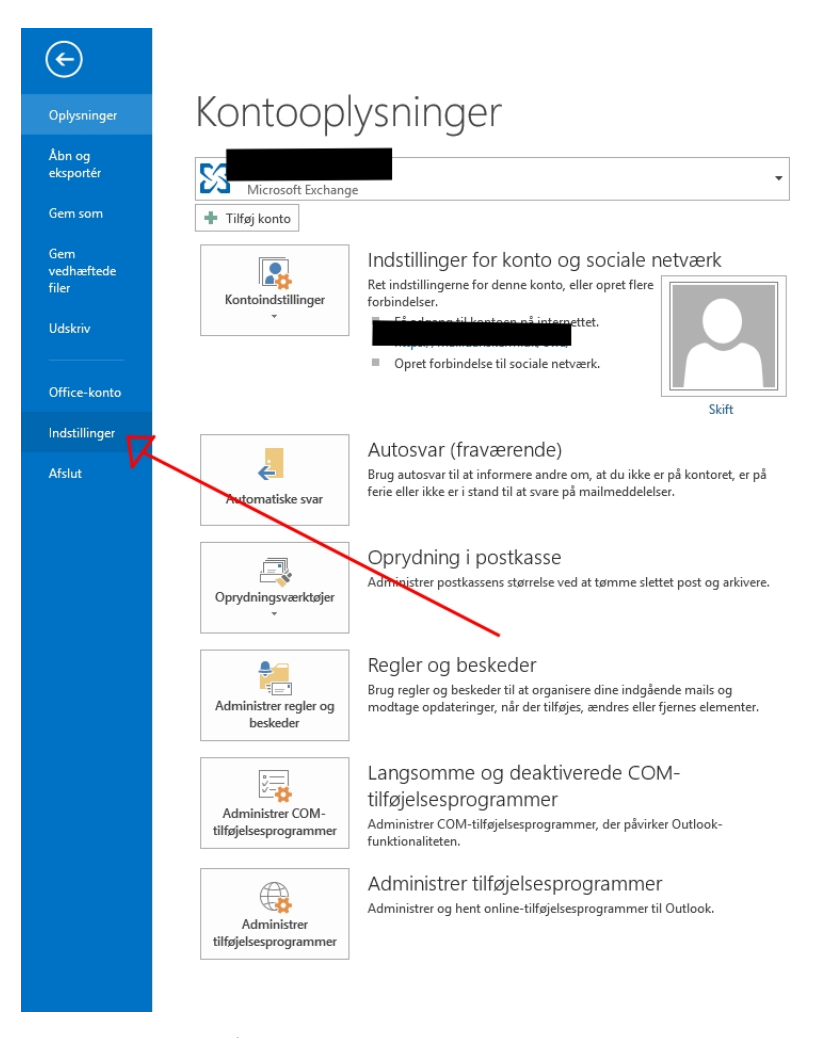

Åbn Outlook, tryk på Filer og find Indstillinger

Vælg punktet Center for sikkerhed og rettighedsadministration i venstre side. Og tryk derefter på Indstillinger for sikkerhed og rettighedsadministration. Se billederne nedenfor:

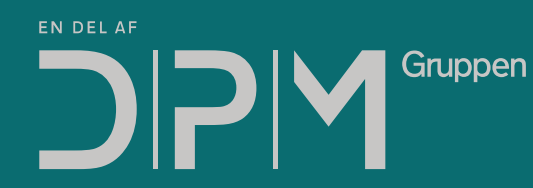

Havnegade 23 | 5000 Odense C | Tlf. 88 38 95 75 info@dpm-gruppen.dk | www.dpm-gruppen.dk

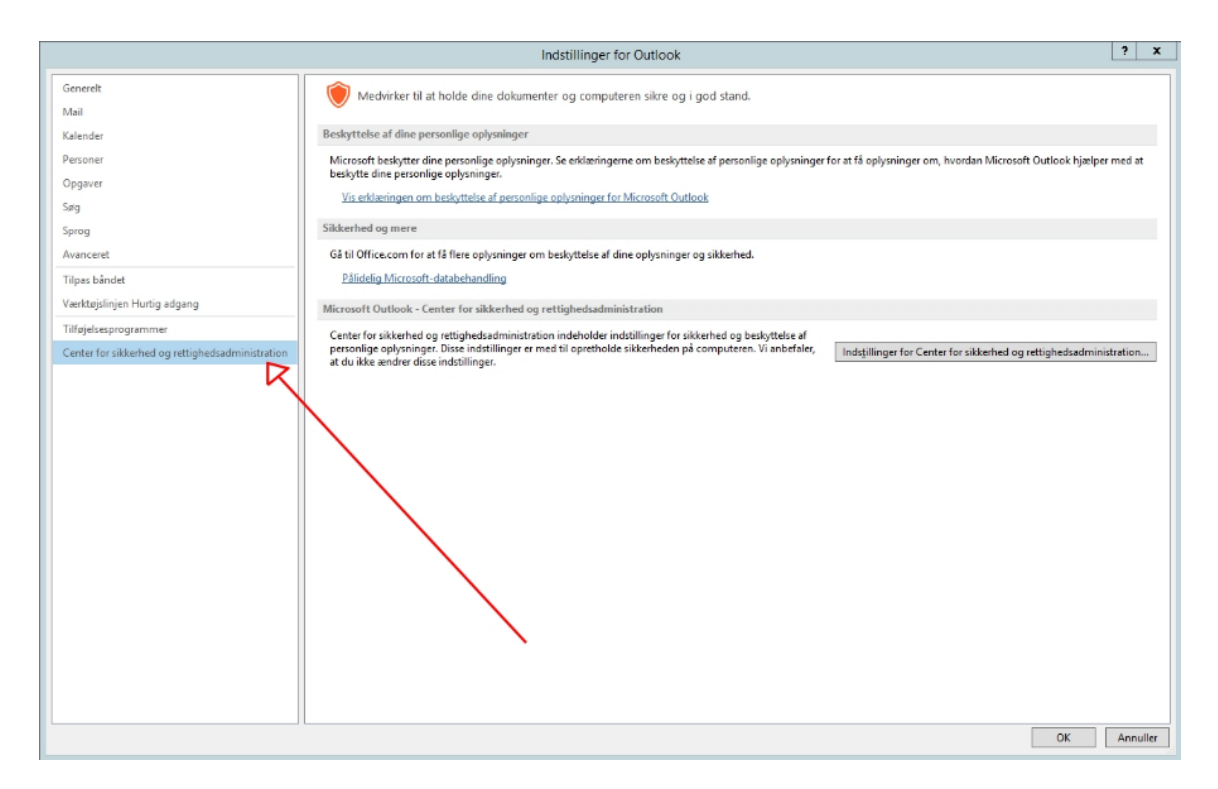

#### Center for sikkerhed og rettighedsadministration

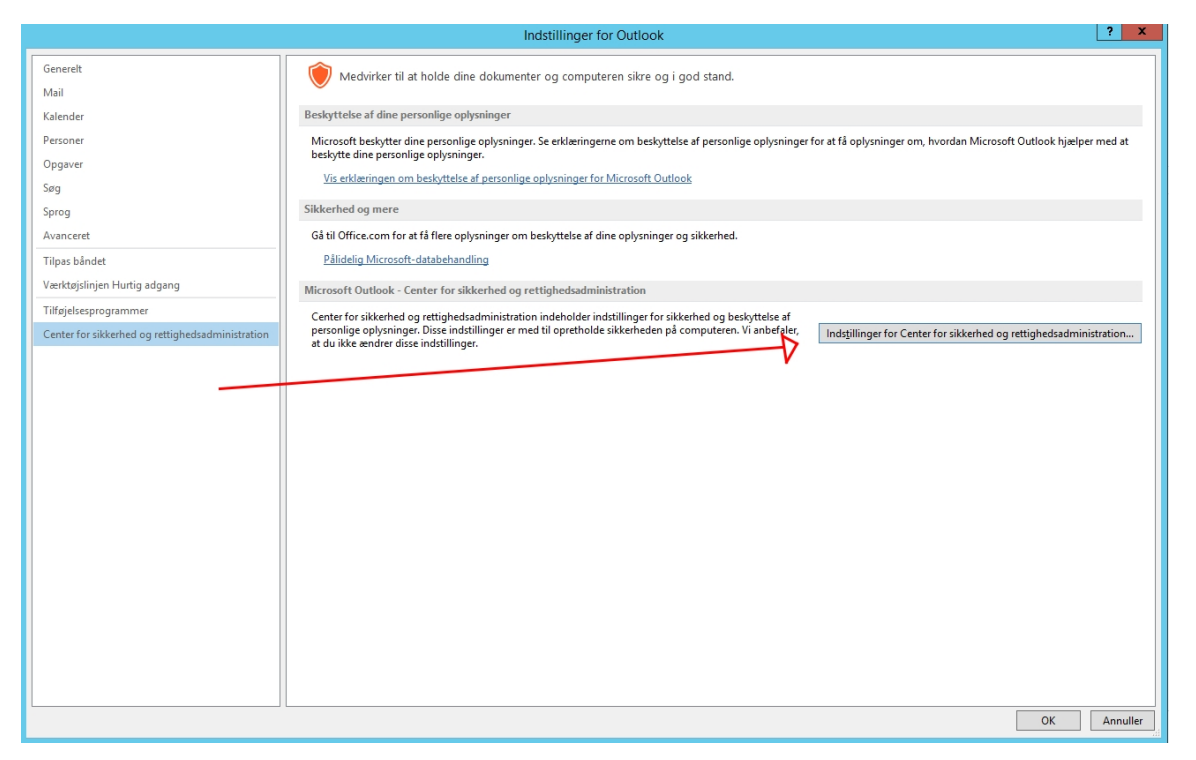

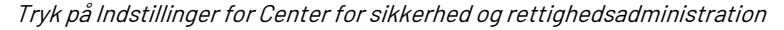

Havnegade 23 | 5000 Odense C | Tlf. 88 38 95 75 info@dpm-gruppen.dk | www.dpm-gruppen.dk

Vælg herefter punktet Mailsikkerhed i menuen til venstre.

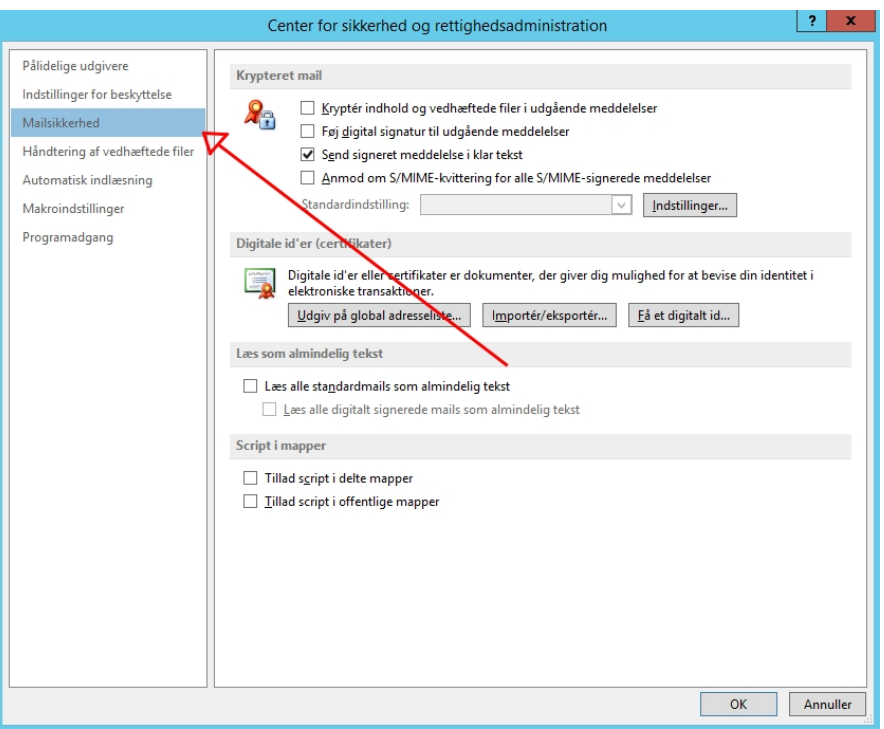

Tryk på Mailsikkerhed i menuen.

For at komme videre skal du have dit tilmeldte NemID-certifikat. Nu skal du vælge et certifikat til signering og et certifikat til kryptering. Som standard vælger Outlook automatisk det samme certifikat til begge formål. Tryk på Vælg for at få vist listen over tilgængelige certifikater. Vælg herefter dit certifikat. Oftest vil du skulle bruge certifikatet med dit fulde navn.

Klik på OK indtil du er tilbage i din indbakke.

Nu er du klar til at bruge sikker mail i Microsoft Outlook!

#### Afsendelse af sikker mail i Outlook

Nu har du indstillet din Outlook med et sikkert certifikat, som gør, at du kan sende sikre mails – yes! Nu er det så tid til at sende dine sikre mails.

Åben en **ny mail** som du normalt ville gøre. Du kan nu vælge at signere din mail ved at vælge fanebladet Indstillinger og markere Signer som vist på knappen nedenfor.

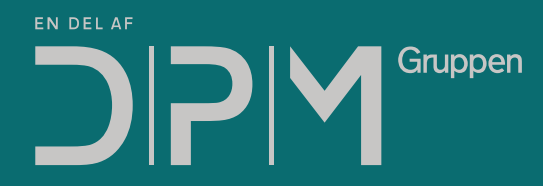

Havnegade 23 | 5000 Odense C | Tlf. 88 38 95 75 info@dpm-gruppen.dk | www.dpm-gruppen.dk

Vil du kryptere mailen pga. dens indhold, således at det kun er modtageren, der kan læse mailens indhold, skal du markere Krypter. En kryptering kræver dog, at du har modtagerens certifikat i din adressebog.

Læs mere om, hvordan du gemmer modtagerens certifikat i din adressebog i næste afsnit.

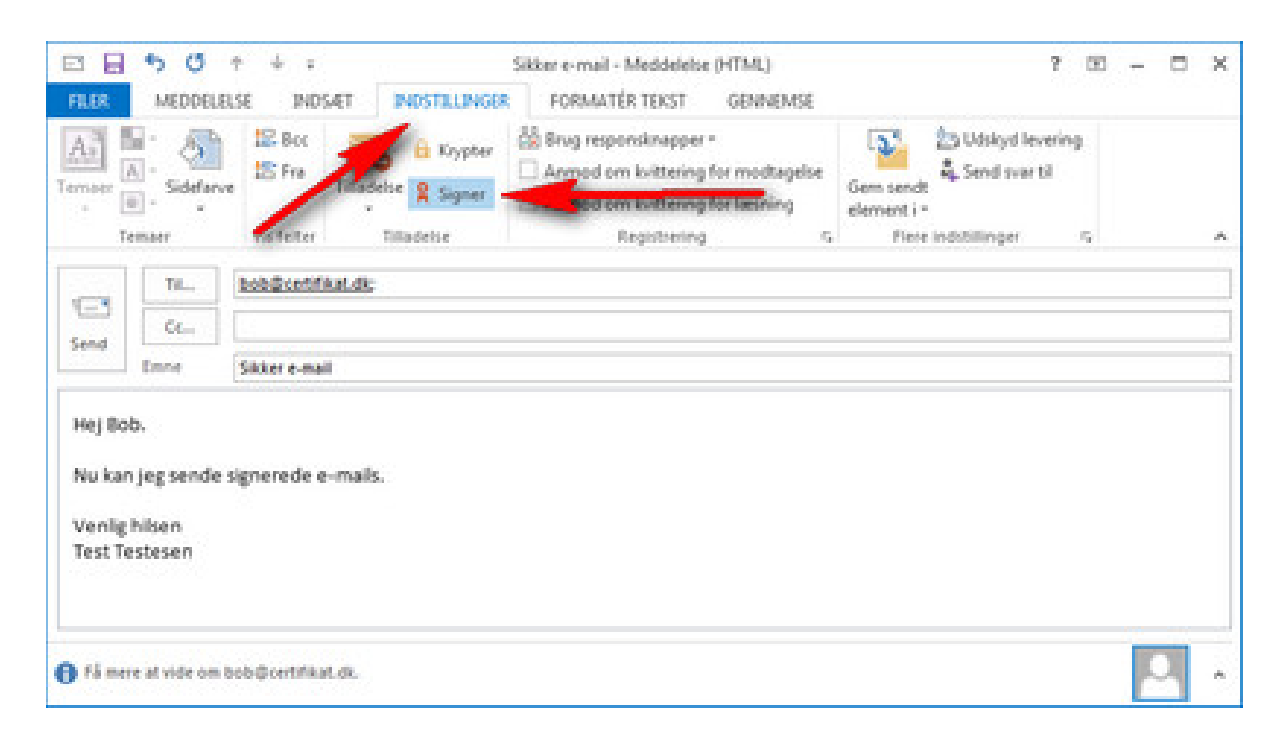

Indstillinger → Signer og/eller Krypter

Tryk på Send. Nu kommer der en boks op, hvor du skal indtaste din adgangskode til din NemID-hardwareenhed.

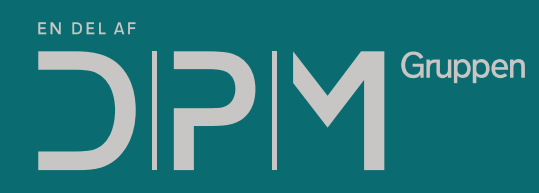

Havnegade 23 | 5000 Odense C | Tlf. 88 38 95 75 info@dpm-gruppen.dk | www.dpm-gruppen.dk

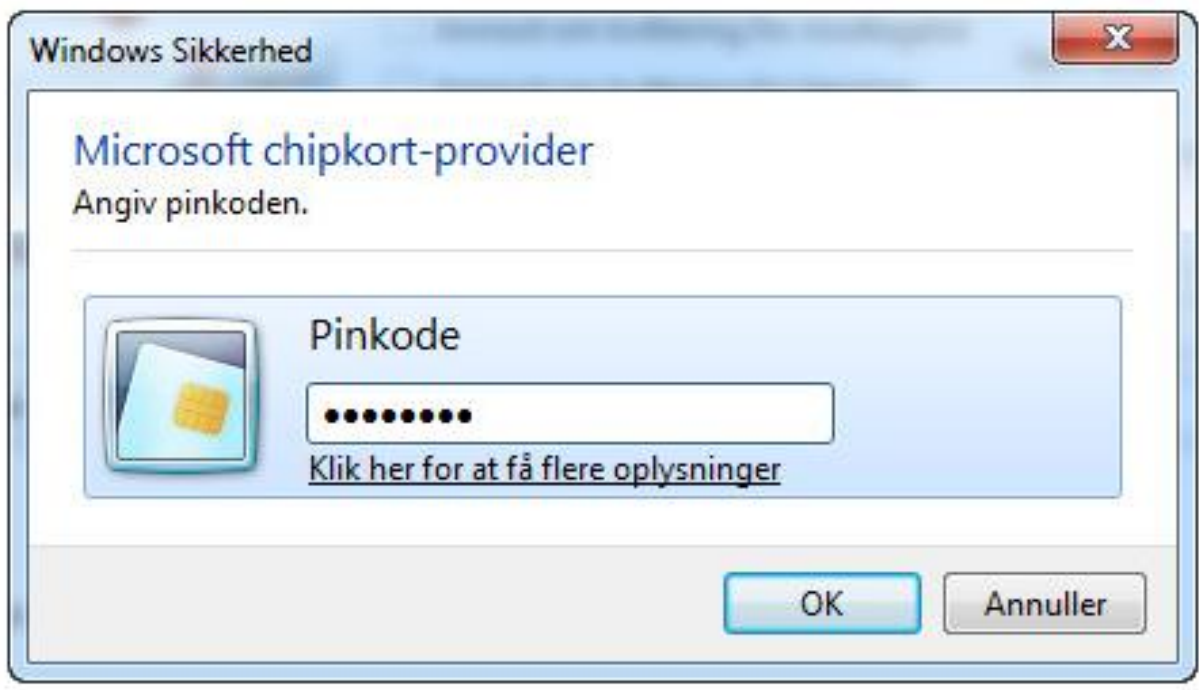

Indtast koden til din NemID-hardwareendhed

Nu har du sendt en sikker mail, som er signeret med dit NemID!

#### Sådan gemmer du modtagerens certifikat i din adressebog

…og sender krypterede mails i Outlook: For at kunne sende en krypteret mail er det en forudsætning, at du har modtagers certifikat gemt i din adressebog. Dette kan enten lade sig gøre ved, at I tidligere har udvekslet certifikater med hinanden, eller ved at du downloader modtagerens certifikat på hjemmeside[n https://www.medarbejdersignatur.dk/produkter/nemid\\_medarbejdersignatur/informa](https://www.medarbejdersignatur.dk/produkter/nemid_medarbejdersignatur/information_om_nemid/sikker_e-mail/soeg_certifikat/)[tion\\_om\\_nemid/sikker\\_e-mail/soeg\\_certifikat/.](https://www.medarbejdersignatur.dk/produkter/nemid_medarbejdersignatur/information_om_nemid/sikker_e-mail/soeg_certifikat/)

Når du skal downloade brugerens certifikat fra denne hjemmeside, taster du modtagers e-mailadresse ind i søgefeltet. De certifikater, der matcher din søgning, vises på en liste. Nu har du mulighed for at downloade selve certifikatet eller et såkaldt vCard.

Hvis du downloader et vCard, kan du åbne det i dit mailprogram og tilføje kontakten til din adressebog.

Ønsker du at downloade modtagerens certifikat via din browser, kan du gøre dette på [søg certifikat](https://service.nemid.nu/dk-da/support/soeg_certifikat/)siden.

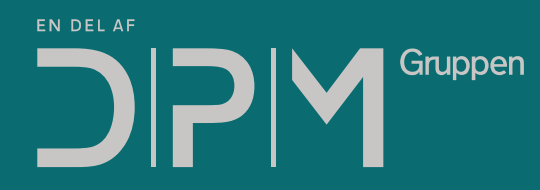

Havnegade 23 | 5000 Odense C | Tlf. 88 38 95 75 info@dpm-gruppen.dk | www.dpm-gruppen.dk